# **Exchanger XML Editor - Browsing** and Navigation

Copyright © 2005 Cladonia Ltd

### **Table of Contents**

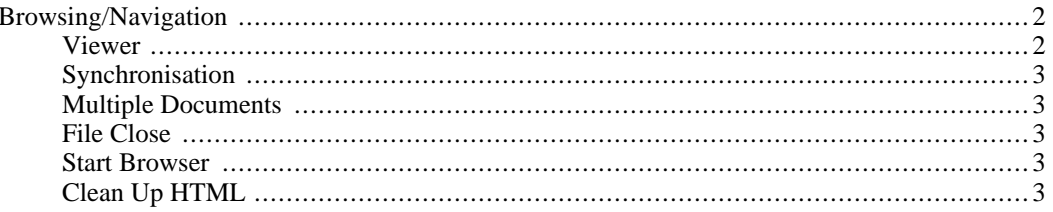

Exchanger XML Editor - Browsing and Navigation

## <span id="page-1-0"></span>**Browsing/Navigation**

<span id="page-1-1"></span>To open a sample file, double-click on the Browsing/Navigation project and then double-click on the file simple.xml. (Alternatively, choose **File->Open** (or click the **Open File** icon) and select the file projects/Browsing Navigation/simple.xml). The file contents are displayed in the Editor view by default.

### **Viewer**

Switch to the Viewer by selecting **View->Viewer** or by clicking on the **Viewer** button

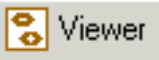

on the upper right-hand side of the application.

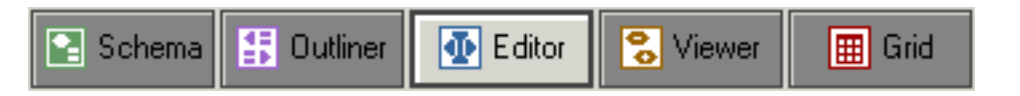

#### **Figure 1. View Buttons**

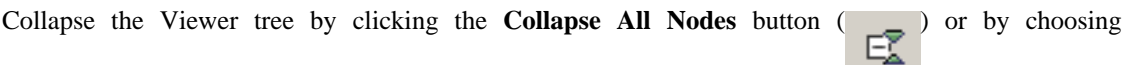

#### **View->Collapse All**.

To collapse an individual node, click on the appropriate minus icon (**-**) in the Viewer window.

Expand the Viewer tree by clicking the **Expand All Nodes** button  $($ 

#### **View->Expand All**.

To expand an individual node, click on the appropriate plus icon (**+**) in the Viewer window.

The Viewer is convenient for browsing and rapidly navigating the element structure. By default the Viewer will show attribute names and values, text content, namespaces and comments. Choose **View->View Properties** to change which details should be shown in the Viewer.

To toggle between the Viewer and Editor windows, click the appropriate **Viewer and** Viewer

**Editor** buttons on the upper right-hand side of the application - alternatively use the

View menu and choose **View->Editor** or **View->Viewer**.

### **Synchronisation**

<span id="page-2-0"></span>By default, the content in the Viewer window and the Editor window is synchronised - clicking within a particular node in the Editor will automatically cause the same node to be highlighted in the Viewer (expanding the tree if necessary). Similarly, selecting a node in the Viewer tree will move the cursor in the Editor to the corresponding place in the file. (Synchronisation can be turned off using **View->Synchronise Selection** window).

### **Multiple Documents**

<span id="page-2-1"></span>Multiple documents can be opened simultaneously - switching between open documents is achieved by clicking on the appropriate tab at the bottom of the Editor or Viewer window. The view mode is maintained for each open file, so one can be in Editor mode and another can be in Viewer mode. To easily switch between open documents, choose **View->Select Document...**. If multiple documents are open concurrently, a list is displayed that can be traversed using the up and down arrow keys, or alphabetically by typing in the first letter of the document you would like to open. Press **Enter** once the required file is highlighted. Alternatively, using the keyboard, hold the **Alt** key down and press the number **1** repeatedly to traverse the list (if only 2 documents are opened, pressing **Alt-1** automatically switches to the other document.

### **File Close**

<span id="page-2-3"></span><span id="page-2-2"></span>To close an open file, choose **File->Close** or right-click on the main window or on the appropriate tab at the bottom, and select **Close** from the popup menu.

### **Start Browser**

If the active document is an (X)HTML file, choose **Tools->Start Browser** or press **F9** to open the file in your default browser. Linux users can change the default browser from Mozilla, using a Linux-specific setting in the System tab in the **File->Preferences** dialog - an application restart is required for any changes to come into effect.

### **Clean Up HTML**

<span id="page-2-4"></span>Choose **Tools->Clean Up HTML** to convert arbitrary HTML content to XML.